# 為控制檯和OPadmin門戶配置ThreatGrid RADIUS over DTLS身份驗證

## 目錄

簡介 必要條件 需求 採用元件 設定 組態 驗證 疑難排解

## 簡介

本檔案介紹ThreatGrid(TG)版本2.10中引入的遠端驗證撥入使用者服務(RADIUS)驗證功能。此功能 允許使用者使用儲存在驗證、授權及記帳(AAA)伺服器中的憑證登入管理員入口和主控台入口。

在本檔案中,您會找到配置該功能所需的步驟。

## 必要條件

#### 需求

- ThreatGrid 2.10或更高版本
- 支援RADIUS over DTLS身份驗證的AAA伺服器(draft-ietf-radext-dtls-04)

#### 採用元件

- ThreatGrid裝置2.10
- 身分識別服務引擎(ISE)2.7

本文中的資訊是根據特定實驗室環境內的裝置所建立。文中使用到的所有裝置皆從已清除(預設 )的組態來啟動。如果您的網路正在作用,請確保您已瞭解任何指令可能造成的影響。

## 設定

本節提供有關如何為RADIUS身份驗證功能配置ThreatGrid裝置和ISE的詳細說明。

附註:為了配置身份驗證,請確保允許ThreatGrid Clean介面和ISE策略服務節點(PSN)之間的 埠UDP 2083上的通訊。

#### 組態

#### RADIUS over DTLS使用相互憑證驗證,這表示需要來自ISE的憑證授權單位(CA)憑證。首先檢查哪 個CA簽名的RADIUS DTLS證書:

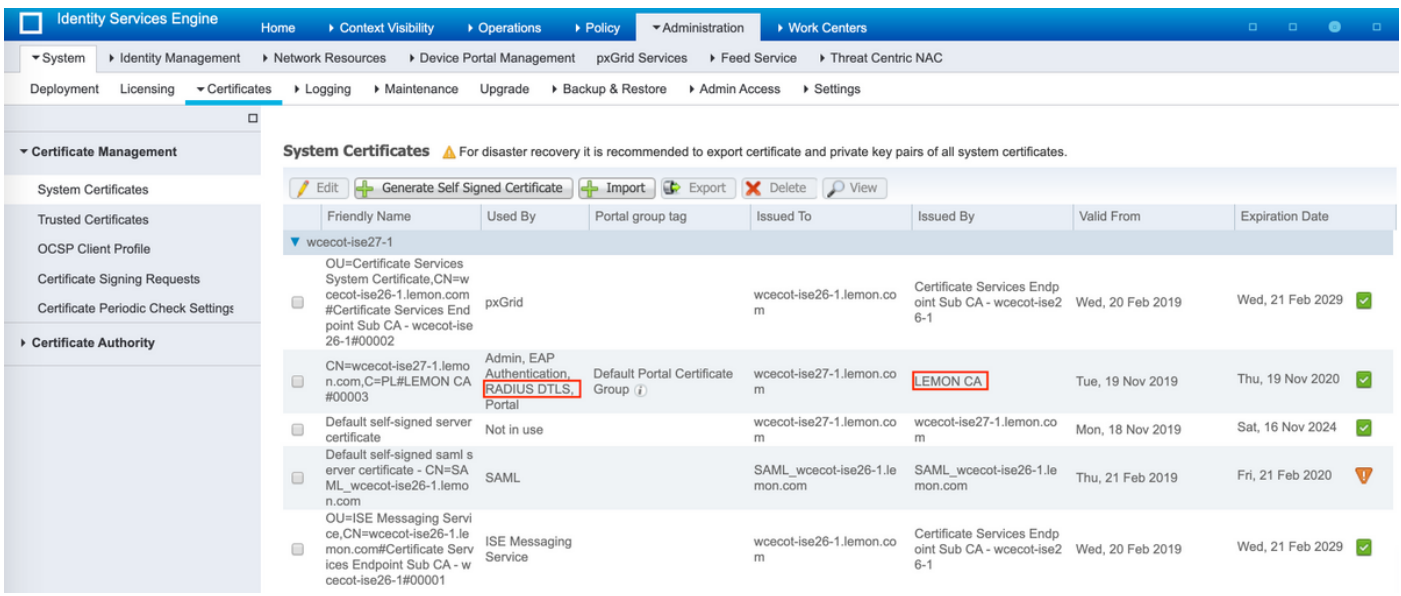

#### 步驟2.從ISE匯出CA證書。

導覽至Administration > System > Certificates > Certificate Management > Trusted Certificates, 找 到CA,選擇Export(如圖所示),然後將憑證儲存到磁碟上以備後用:

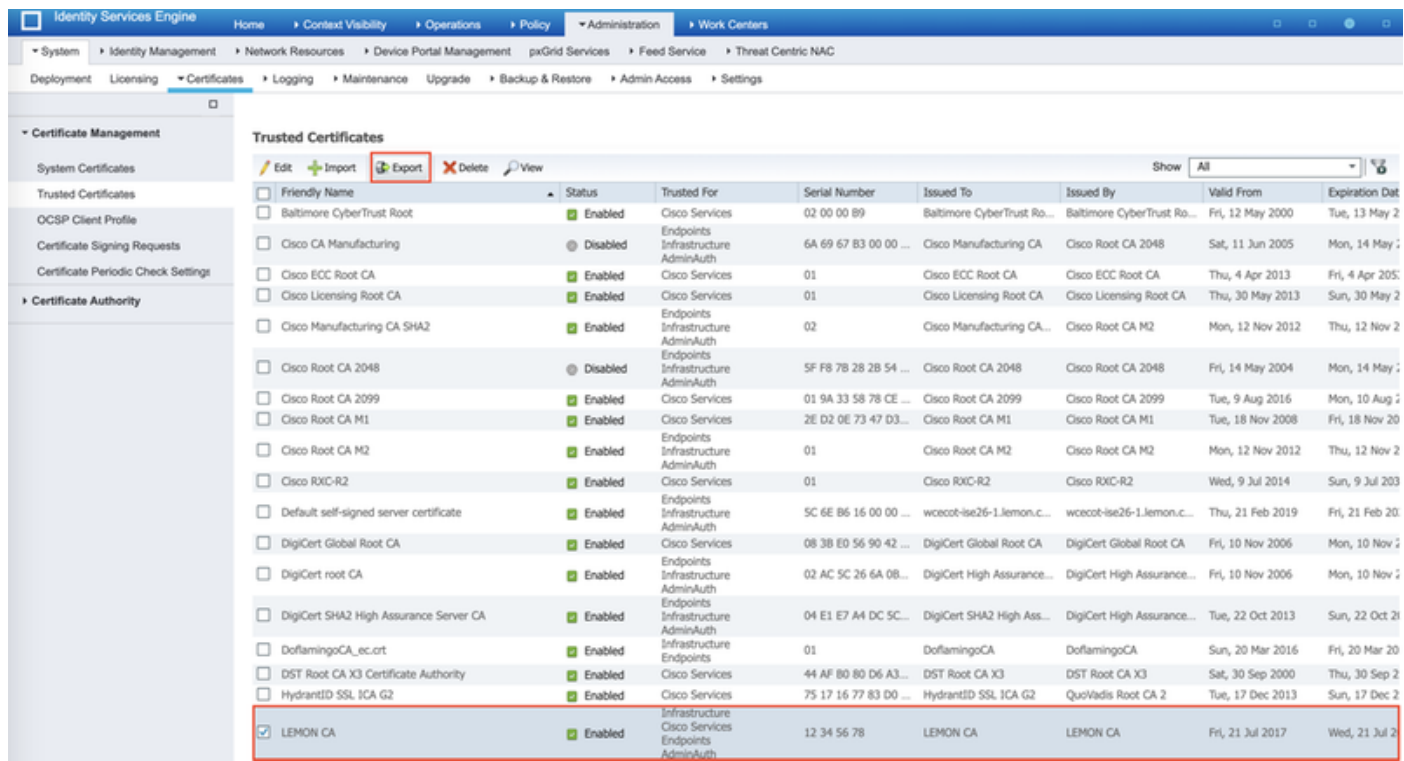

#### 步驟3.將ThreatGrid新增為網路訪問裝置。

導覽至Administration > Network Resources > Network Devices > Add, 為TG建立新條目, 並輸入 Clean介面的Name、IP address,然後選擇DTLS Required,如下圖所示。按一下底部的Save:

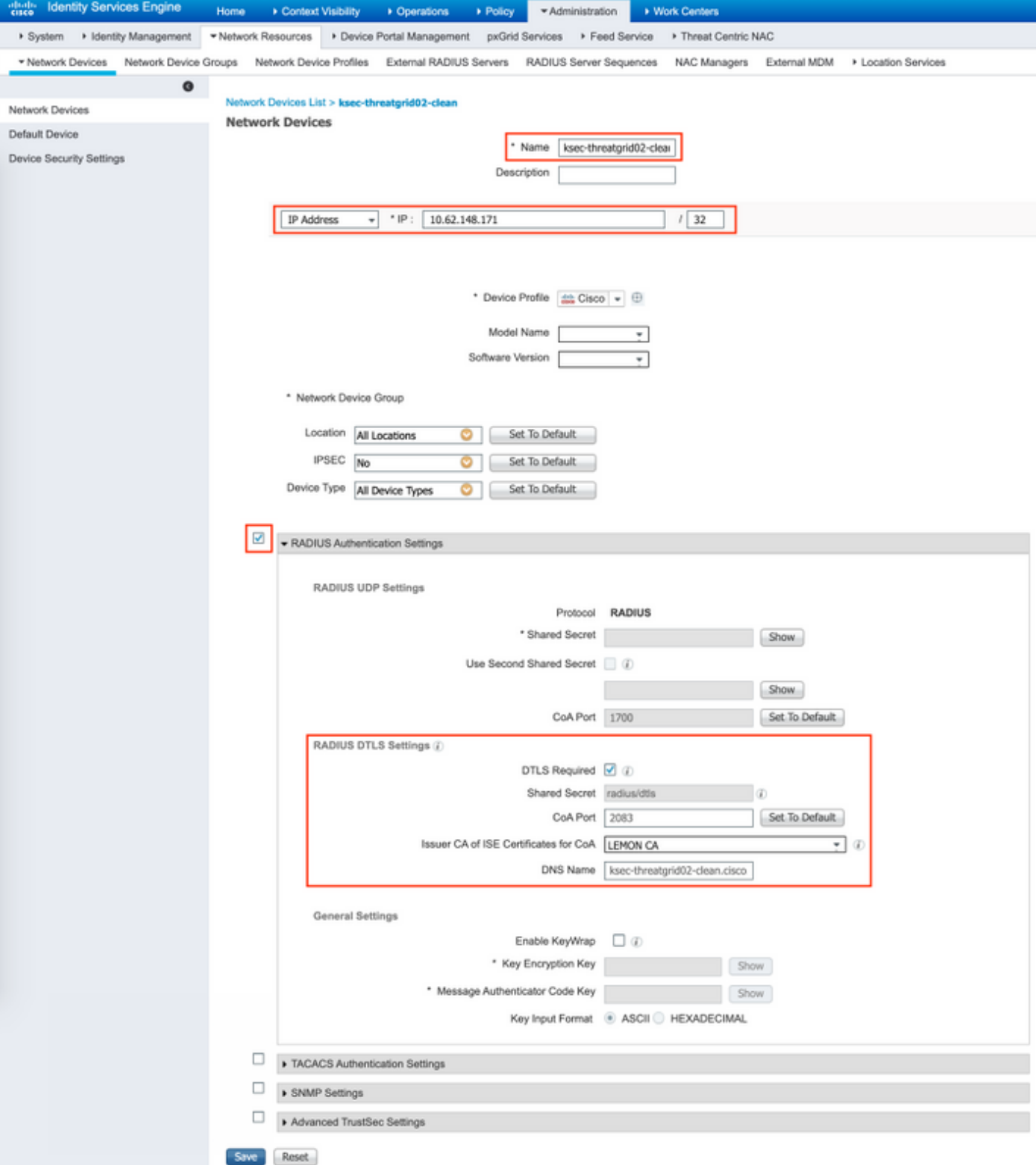

步驟4.為授權策略建立授權配置檔案。

導航到Policy > Policy elements > Results > Authorization > Authorization Profiles,然後點選 Add。輸入Name並選擇Advanced Attributes Settings,如下圖所示,然後按一下Save:

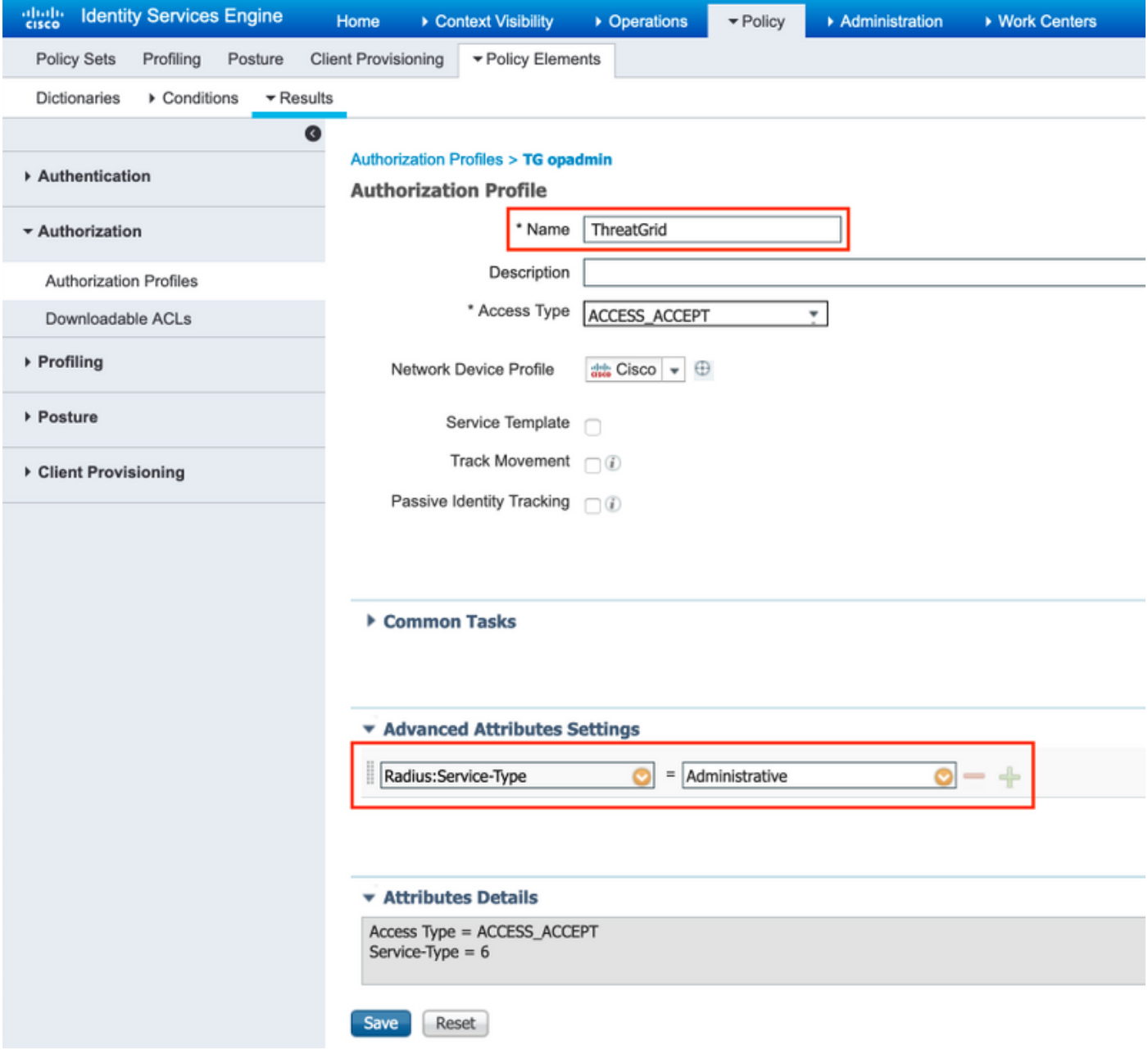

步驟5.建立身份驗證策略。

導航到Policy > Policy Sets,然後點選「+」。 輸入策略集名稱,並將條件設定為NAD IP地址(分 配給TG的乾淨介面),然後點選Save,如下圖所示:

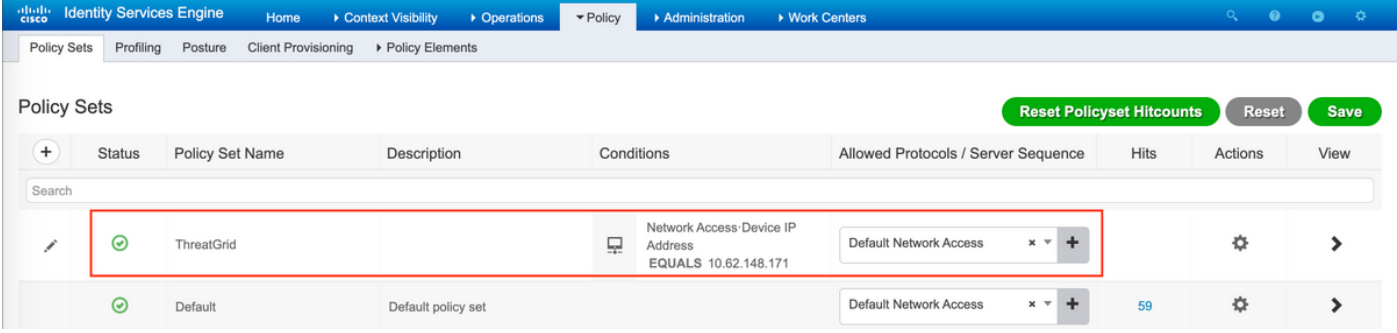

步驟6.建立授權策略。

按一下「>」轉到授權策略,展開授權策略,按一下「+**」並配置,如下圖所示,完成後按一下** Save:

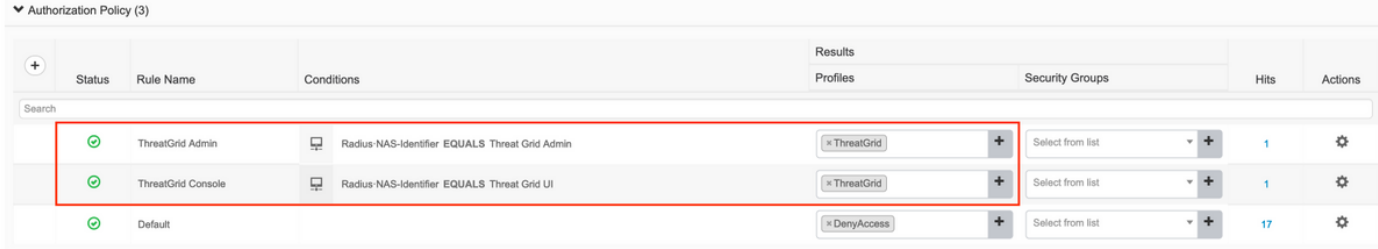

提示:您可以為所有同時符合管理員和UI條件的使用者建立一個授權規則。

步驟7.為ThreatGrid建立身份證書。

ThreatGrid的客戶端證書必須基於橢圓曲線金鑰:

openssl ecparam -name secp521r1 -genkey -out private-ec-key.pem 必須由ISE信任的CA簽署。選中Import the Root Certificates to the Trusted Certificate Store頁面 ,獲取有關如何將CA證書新增到ISE受信任證書儲存區的詳細資訊。

步驟8.將ThreatGrid配置為使用RADIUS。

登入管理員入口網站,導覽至Configuration>RADIUS。在RADIUS CA證書中,貼上從ISE收集的 PEM檔案的內容;在客戶端證書中,貼上從CA接收的PEM格式的證書;在客戶端金鑰中,貼上來 自上一步的private-ec-key.pem檔案的內容,如圖所示。按一下「Save」:

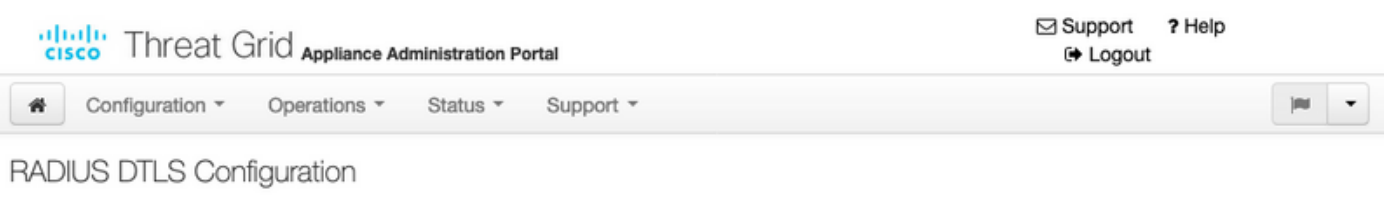

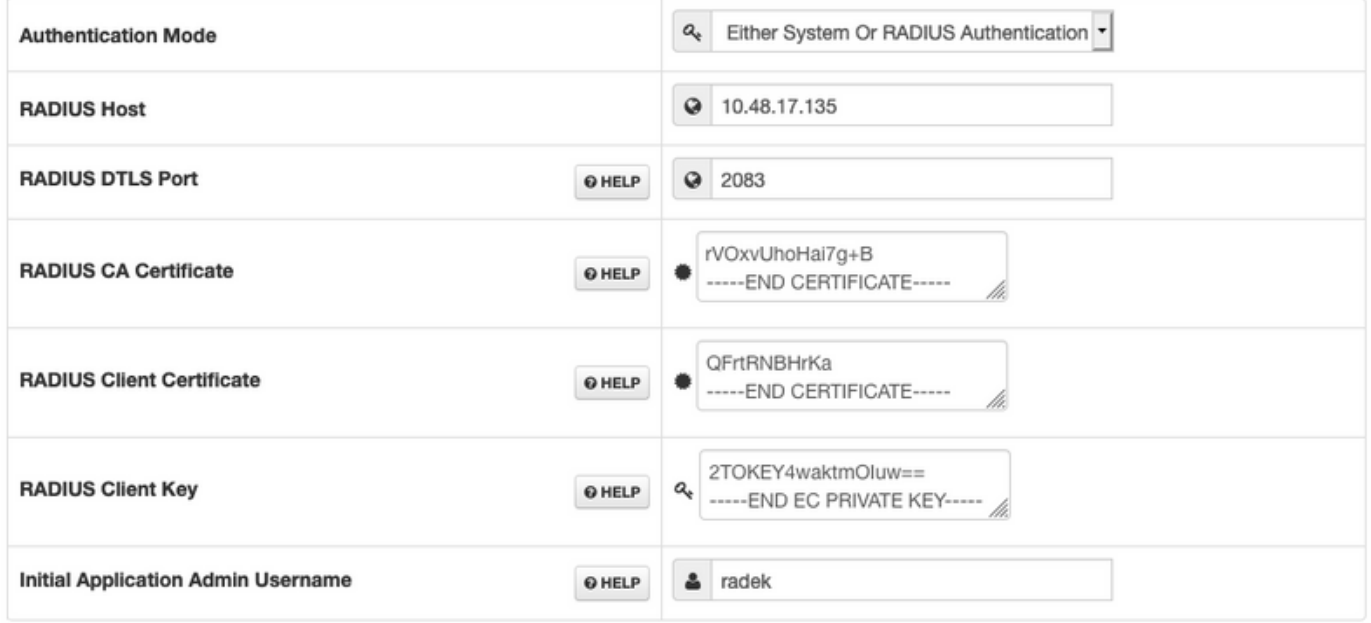

附註:儲存RADIUS設定後,必須重新配置TG裝置。

步驟9.將RADIUS使用者名稱新增到控制檯使用者。

若要登入主控台入口網站,您必須將RADIUS Username屬性新增到各自的使用者,如下圖所示:

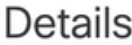

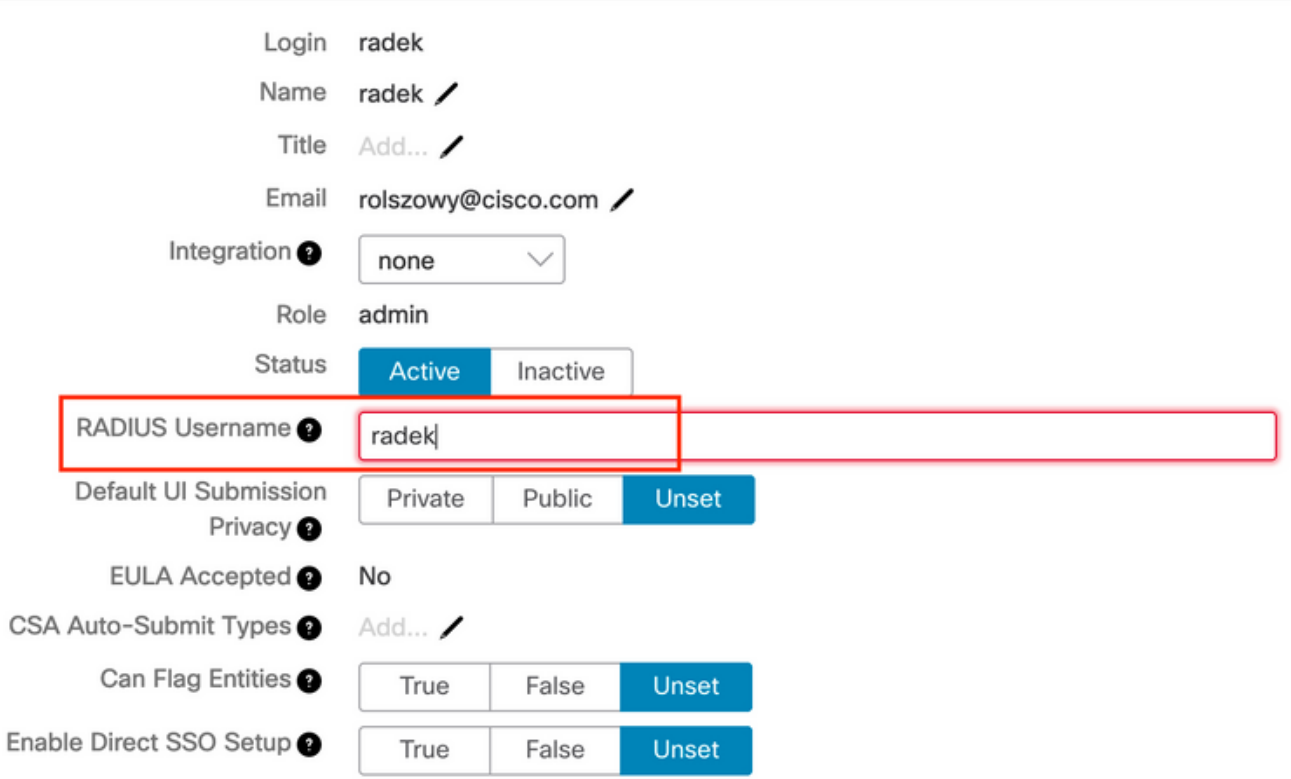

步驟10.啟用僅RADIUS身份驗證。

成功登入到管理員門戶後,會出現一個新選項,該選項將完全禁用本地系統身份驗證,並保留唯一 的基於RADIUS的身份驗證。

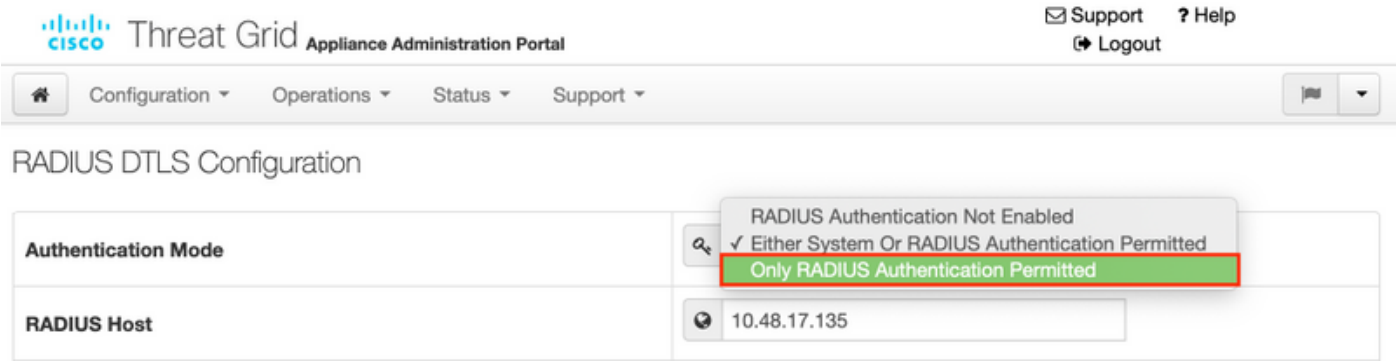

驗證

重新配置TG後,註銷登入頁面,現在登入頁面在映像、管理門戶和控制檯門戶中看起來與此類似:

# cisco Threat Grid

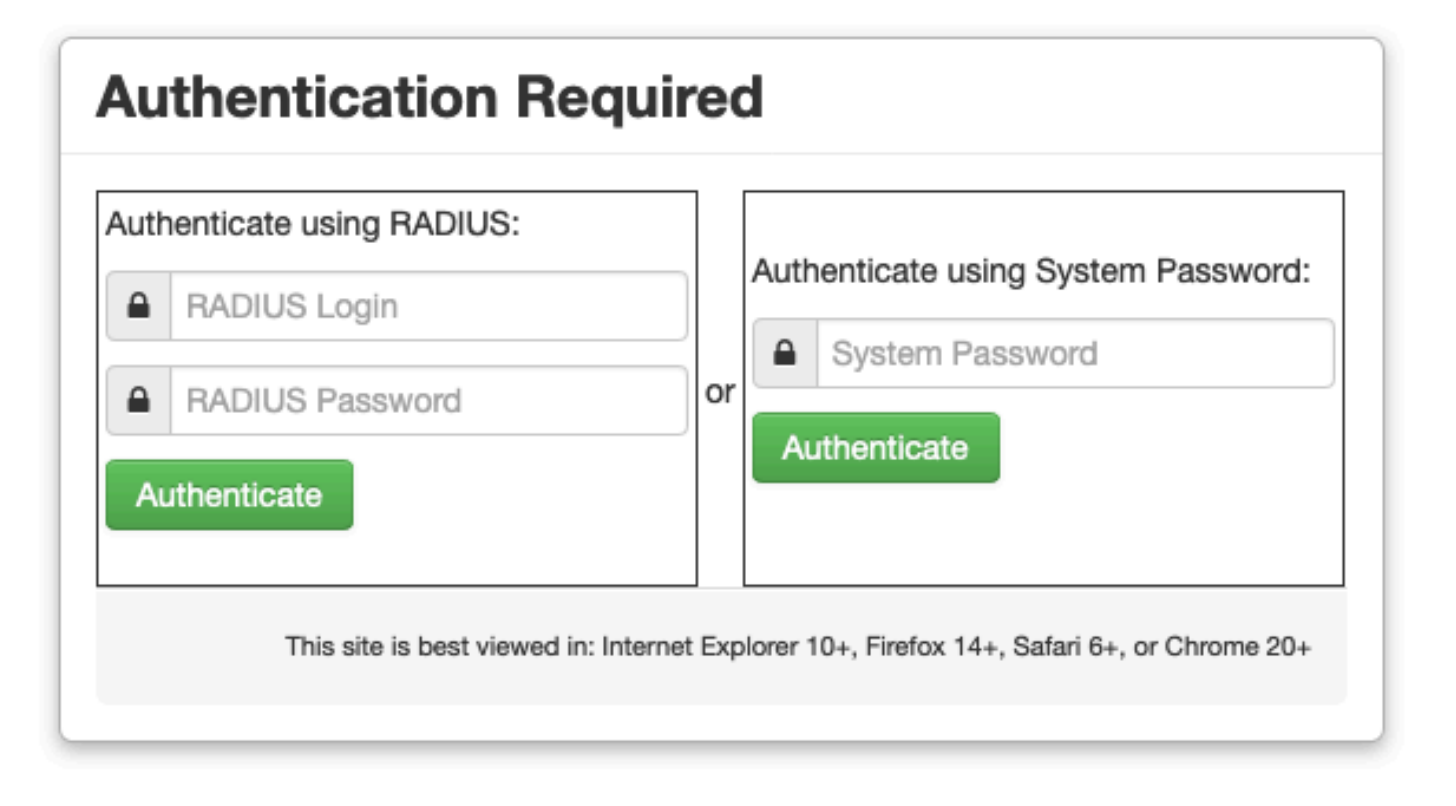

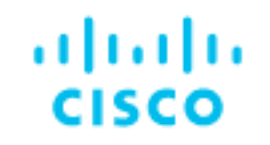

# **Threat Grid**

**O** Use your RADIUS username and password. RADIUS username RADIUS password Log In

### Forgot password?

## 疑難排解

以下三個元件可能會導致問題:ISE、網路連線和ThreatGrid。

• 在ISE中,確保它將ServiceType=Administrative返回ThreatGrid的身份驗證請求。導覽至 Operations>RADIUS>ISE上的Live Logs,並檢查詳細資訊:

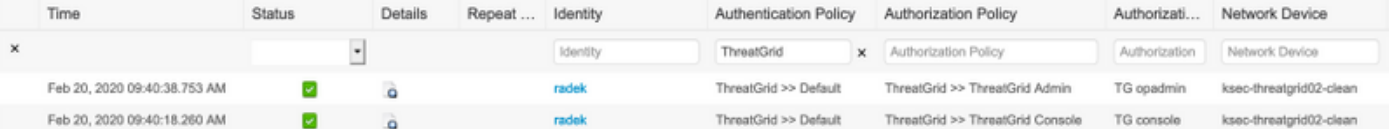

## **Authentication Details**

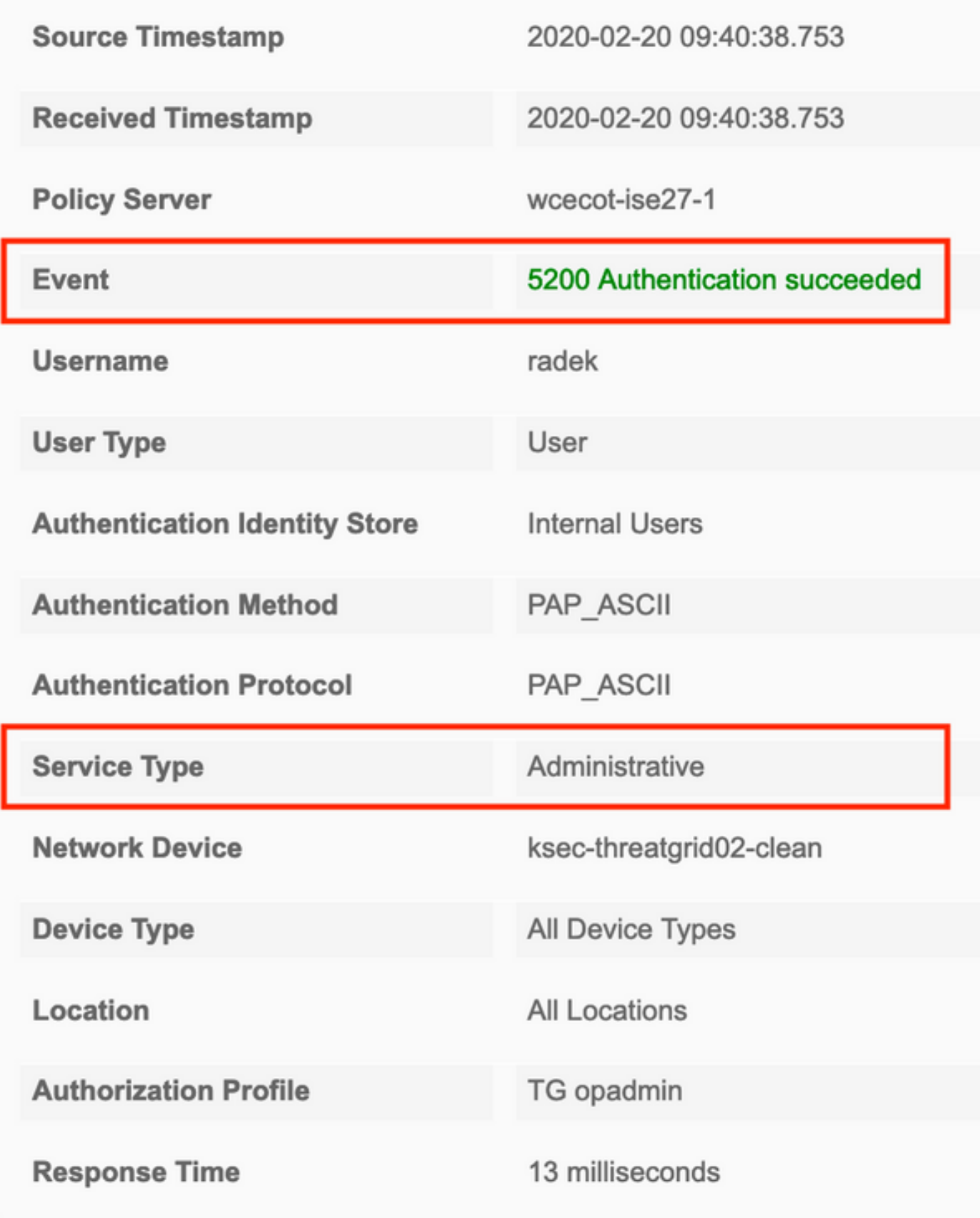

如果您沒有看到這些請求,請在ISE上執行資料包捕獲。導航到Operations> Troubleshoot> ●Diagnostic Tools> TCP Dump, 在TG的clean interface的Filter欄位中提供IP, 按一下Start並嘗 試登入ThreatGrid:

### **TCP Dump**

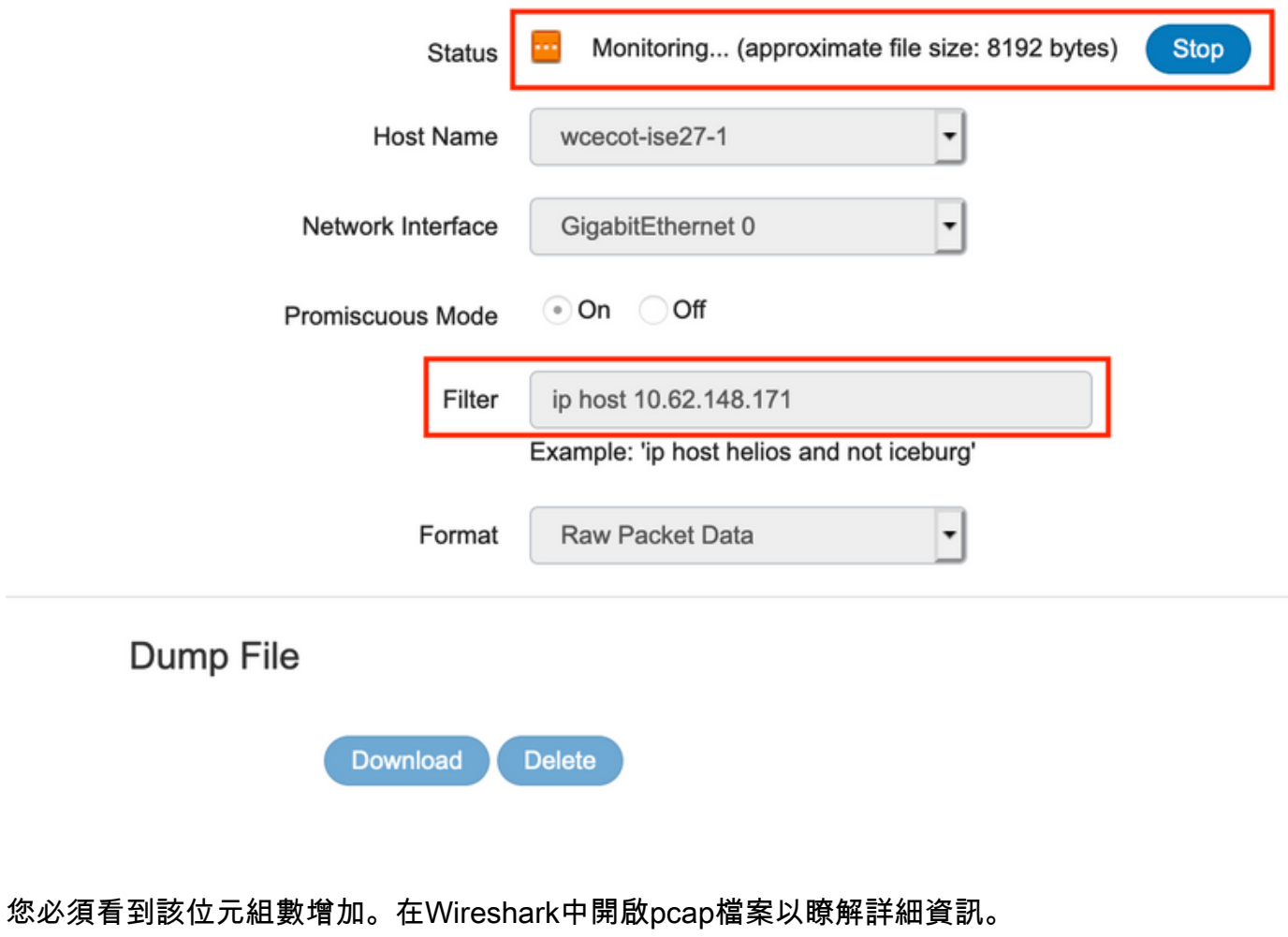

Monitor the packet headers on the network and save to a file (up to 5 Minutes)

• 如果您在ThreatGrid中按一下「儲存」後看到錯誤「很抱歉,但出現了問題」,則頁面如下所

示: ⊠ Support ? Help dulu Threat Grid Appliance Administration Portal **⊕** Logout 省 Configuration \* Operations \* Status -Support \*  $|m|-\tau|$ 

#### We're sorry, but something went wrong.

The server experienced an error while processing your request. Please retry your request later.

If this problem persists, contact support.

這表示您很可能對客戶端證書使用了RSA金鑰。必須使用具有步驟7中指定的引數的ECC金鑰。